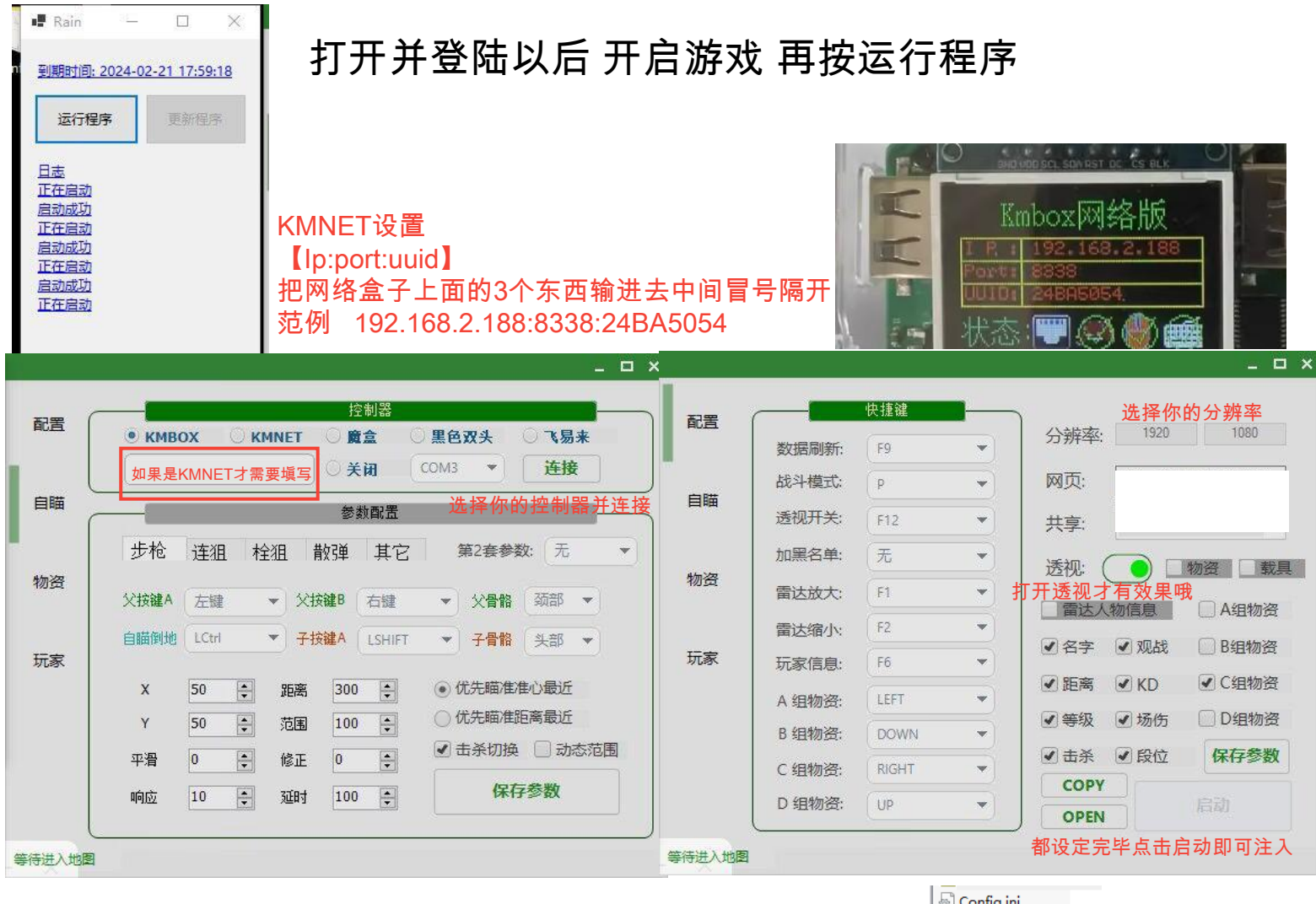

# 如何恢复你之前的参数配置

- 1. 复制config文件夹(是整个文件夹直接复制)
- 2. 粘贴到客户端/Radar/中;提示冲突点击全部覆盖<sub>(请注意文件名称)</sub>
- $3.$  重新启动 即可;

# 如何自己搭建网页雷达共享服务器

- 1. 购买一台云服务器,安装系统选择 windows 版本越新越好;
- 2. 服务器防火墙把所有端口开放 服务器安全组开放 防火墙规则添加端口tcp 1883 8083 (小白建议花钱找人搞);
- 3. 进入服务器系统,下载文件解压到服务器桌面(官网下载)
- 4. 运行start
- 5. 如图所示即成功

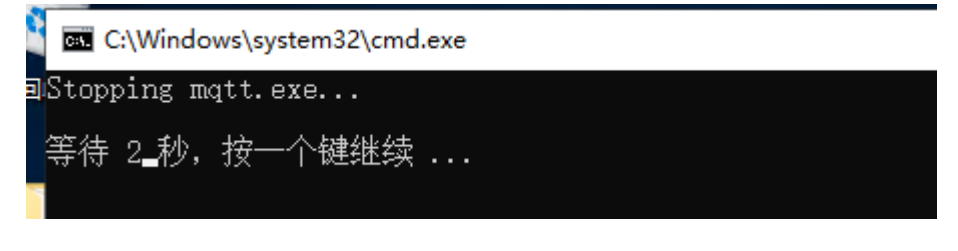

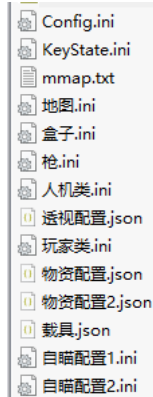

6. 启动 共享服务器框输入服务器公网IP, 启动koki即可;xxx就是服务器ip

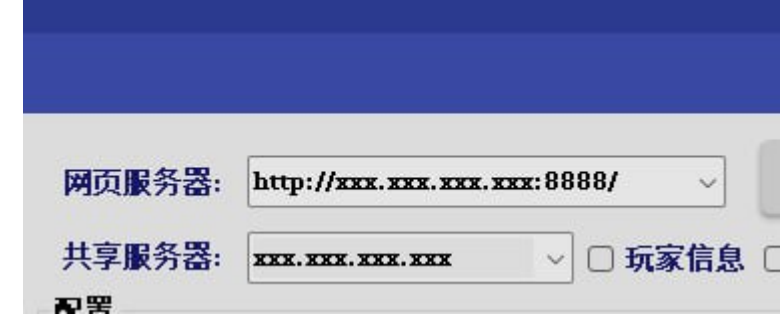

### 首次使用该如何设置

- 1. 网页雷达区域-共享服务器-服务器IP说明
- 2. 127.0.0.1(0延迟、只能在雷达机的浏览器上观看雷达,无法共享队友) 192.xx.xx.xx(0延迟、可以在雷达机同一网络下的手机/平板/电脑观看雷达,无法共 享队友)

1.12.58.19/124.222.178.134(有一定的延迟、可以在任何设备上观看雷达,可以共享 队友)

支持自己搭建共享服务器

以上**3**步都按自己的需求设置好后,就可以点击左下角的**Start**按钮。

- 下方状态栏 显示(等待游戏进程/等待进入地图) 就代表启动成功了;
- 如果系统弹出网络弹窗mqtt字样的提示,请点击允许即可;
- 启动成功之后, 分辨率、共享服务器均不支持再次修改, 如果想要修改请重启软件

自苗参数介绍

- 配置**2**:**KO**提供两套自瞄参数,配置2那里是设置一个切换配置的快捷键;
- (步枪**/**连狙**/**拴狙**/**散弹**/**其他)PG自瞄根据枪种类进行区别参数;
- 动态**fov**:勾选后自瞄范围会自适应倍镜的大小,全局生效;
- 跳过击杀:勾选后自瞄范围内存在多个敌人时,击杀第一名敌人会直接自瞄第二个敌人 ,全局生效;
- 父按键**1/**父按键**2**:设置自瞄按键,按下即自瞄 关联(父骨骼);
- 子按键:设置自瞄按键,按下父按键同时按子按键,触发自瞄 关联(子骨骼);
- 倒地按键:设置自瞄按键,触发自瞄的情况下,按下按键,可锁倒地敌人 关联(父骨骼**/** 子骨骼) ·
- 父骨骼:父按键按下触发自瞄时 锁定敌人的部位(头**/**脖**/**胸);
- 子骨骼:子按键按下触发自瞄时 锁定敌人的部位(头**/**脖**/**胸);
- **X**轴速度:0-120 自瞄时X轴的力度 数值越大锁越强;
- **Y**轴速度:0-120 自瞄时X轴的力度 数值越大锁越强;
- 平滑系数:0-5 X+Y整体的力度调节 数值越小锁越强;设置过高会影响自瞄的准度;
- 响应速度:4-25 自瞄的频率 数值越小锁越强;建议设置7-12;部分2k/4k用户设置过低 会导致自瞄乱晃;
- 自瞄距离:50-1000 自瞄50M-1000M;
- FOV:5-300 自瞄的范围 基于屏幕中央计算的一个范围;数值越大范围越大, 只会锁 范围内的敌人;
- 后坐力抑制:-100-100 修正自瞄Y轴的一个参数;
	- 假如我自瞄锁头,子弹全都打到了敌人头顶,就增加此值到刚好打到头;
	- 假如我自瞄锁头, 子弹全都打到了敌人的脖子/胸口, 就减小此值到刚好打到头 ;

温馨提示:修改不同类型的枪械参数都需要点击右上方的**"**保存参数**"**不然就白设置了;

切换配置**2**后需要切换一下枪的类型参数才会读取出来(点击一下其他再点击步枪就刷新过来 了);

#### 如何使用透视

- 1. 客户端透视开关打开后, 会在雷达机主屏幕显示一个 的菜单;
- 2. 串流用户如果不显示菜单,请把串流软件设置为无边框即可;
- 3. 根据个人喜好修改菜单的配置即可;
- 4. 游戏过程中如果出现 本人/队友 出现了骨骼,或者敌人没有骨骼 按F9刷新数据即可 (其他配置中修改快捷键)

### 物资定义

- 1. 物资定义页可以根据自身喜好设置开关和分组;
- 2. 修改完分组和开关后点击保存;重启O生效;
- 3. 物资开关在客户端-网页雷达页面 勾选或设置对应的快捷键;

# 常见的报错和处理办法

1. 出现网络错误/登录显示白框

解决方案:**IP**被服务器拉黑了,重启光猫**/**或者挂爱加速可解决;

2. 提示热键读取失败1/2的错误提示;

解决方案:两台电脑关机(是关机不是重启)然后再次运行 如果是WIN1122h2系统 建议更换其他版本系统;

3. 提示共享服务器异常;

解决方案: 把O放到D盘重试, 或更换共享服务器后重启